# 17544 Midvale Ave. N. Shoreline, WA 98133 USA

## **X-Rite i1Pro 2 Enhanced**

## **Quick Start Guide**

#### **Meter and Base Plate**

Each i1Pro 2 is uniquely paired with its own numbered calibration base plate. They should remain together. At the tip of the base plate is a white tile of standard reference material. The i1Pro 2 was calibrated at the factory to this reference material. Should you ever need to run the i1Pro 2 diagnostics, it will expect the same reference tile. You can also use the base plate to initialize the i1Pro 2 each time you start using it with CalMAN.

#### **Ambient Filter**

The small black box contains the ambient filter. Note that there are actually two pieces inside the black box: the filter and a cap. The filter is inside the cap. To put it on your i1Pro 2, snap the cap on the meter

head, rotate slightly, and pull directly off. The filter will remain on the meter. Use the filter when reading directly from a projector.

#### **USB Cable**

The i1Pro 2 draws a substantial amount of power, which some USB hubs and USB extension cables will not supply. *Before trying to use a hub or an extension cord, first plug your i1Pro 2 directly into your computer.* 

#### **Suspension Strap and Tripod Holder**

The suspension strap is for hanging an i1Pro 2 on a display. For most applications, we recommend the tripod holder instead. Slide the two prongs on the tripod holder into the two holes on the bottom of the i1Pro 2, and wrap the Velcro strap around the EyeOne to secure it.

#### **Empty Spaces in Carrying Case**

You will note that the carrying case has empty spaces. In addition to its leading role as the preferred instrument for video display calibration, the i1Pro 2 is sold into many other industries as well. Some of these other

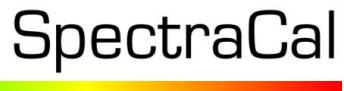

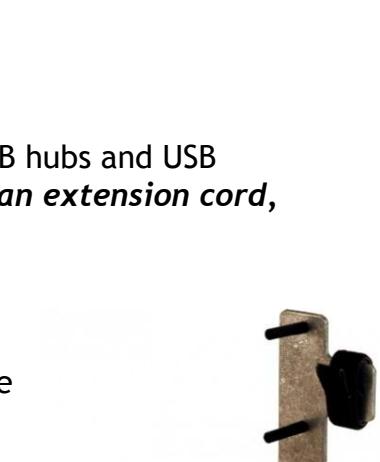

 $\mathbf{U}$ 

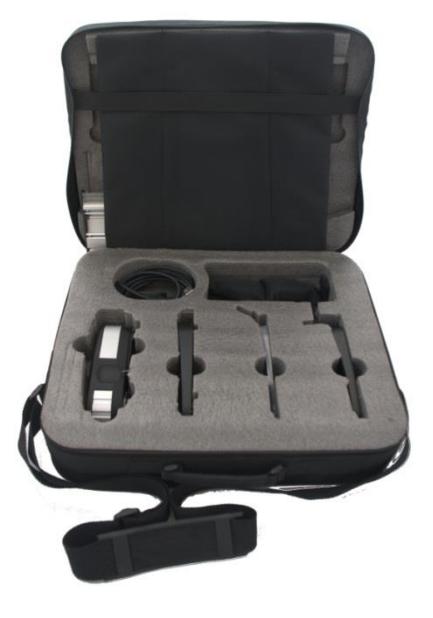

applications require other accessories, and rather than design a different carrying case for each industry, X-rite provides one case to serve all.

**1. Download and install the CalMAN Device Driver Kit** Download the Device Driver Kit from the Downloads page on the SpectraCal website, or from the following link: <http://www.spectracal.com/download.php?id=3> (You may need to answer security prompts from your web browser to verify that you wish to download a file.) c. Choose *Run* from the download prompt or double-click on the Device Drivers Kit msi file to install the device driver kit.

#### **2. Plug the i1Pro 2 into a USB port in your system and install the driver.**

When you plug in your i1Pro 2, Windows will pop up a Found New Hardware Wizard. To the prompt "What do you want the Wizard to do," select the option, "Install from a list or specific location." Use the *Browse* button to locate the directory where you installed the Device Driver Kit, then select the i1Pro directory. The Typical location will be "C:/Program Files/Spectracal/Drivers/i1Pro or when installed on a Windows 64 bit computer the location will be C:/Program Files(x86)/Spectracal/Drivers/i1Pro"

Windows7 does not prompt for driver installation when a device is first attached. In order to install the drivers, go to *Start/Control Panel*, choose *System* and then choose *Device Manager* on the left hand side of the *System Properties* window.

#### **IMPORTANT**

The i1Pro 2 is a USB 1.1 high power device (5V, 500ma) that draws a substantial amount of current from a USB port. Unpowered USB hubs and some USB ports do not supply enough current, and some USB extension cables may limit the current. **Before trying to use a USB hub or extension cable, first verify proper operation with your i1Pro 2 connected directly to your computer USB port. If the i1Pro 2 does not function properly, try another USB port or a powered USB hub.**

#### **Initializing the i1Pro 2**

Each time you start CalMAN, and after a period of continued use (typically 4 hours), you will need to initialize the i1Pro 2. This is indicated by a timer icon on the Meter Settings tab that indicates the minutes remaining before meter initialization is required. Click on the icon to open the meter initialize screen and follow the prompts. The i1Pro 2 initialization is a dark calibration that depends on blocking light from entering the light aperture. Placing the i1Pro 2 on its base plate accomplishes this.

### **X-Rite i1Pro 2 Enhanced Spectrophotometer CalMAN Setup Guide**

**USB Driver**

X-Rite driver, available as part of CalMAN Device Driver Kit

CalMAN does not require the installation of any X-Rite software (e.g. i1Profiler). *NOTE: The X-Rite i1Profiler program captures meter (X-Rite services)*

#### **CalMAN Connection Procedure**

- 1. On the Meter Settings page, click *Find Meter*.
- 2. On the *Find Meters* popup dialog:
	- a. Leave Com Port set to *auto*
	- b. Leave meter search options set to default
	- c. Click *Search*

#### **Meter Settings Options**

**Meter Modes (Target Display Types)**

- LCD Direct View
- LCD Front Projector (facing projector)
- LCD Front Projector (facing screen)
- LCD Rear Projector
- LCoS Front Projector (facing projector)
- LCoS Front Projector (facing screen)
- LCoS Rear Projector
- SXRD Front Projector (facing projector)
- SXRD Front Projector (facing screen)
- SXRD Rear Projector
- CRT Direct View
- CRT Front Projector (facing projector)
- CRT Front Projector (facing screen)
- CRT Rear Projector
- Plasma
- DLP Front Projector (facing projector)
- DLP Front Projector (facing screen)
- DLP Rear Projector
- Ambient Light
- Reflectance (Internal Lamp

Select the Meter Mode that corresponds to the display you wish to measure or calibrate.

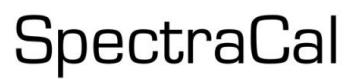

#### **Sync Mode**

- Auto (default)
- Off

#### **Standard Exposure Mode**

- 1 Sample
- 3 Samples (default)
- 5 Samples
- 10 Samples
- 20 Samples

#### **Low Light Handler**